# आकृति विस्तार AKRUTI VISTAAR

शब्द एक भाषा अनेक

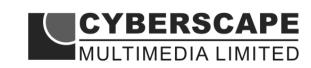

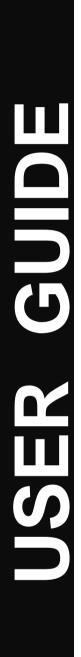

### Welcome

Congratulations!! On the purchase of Akruti the easiest way to start working with Indian Languages on your personal computer.

You can have fun working with your PC in your mother tongue. You can send e-mails, design your web pages, send greeting cards, prepare visiting cards, design your personal letter pad, write school and college notes, legal documents, agreements, letters, infact anything and everything that could be done with most windows based application. **Akruti** can be used by companies for in-house magazines, religious publications, social service organisations for creating any kind of Local Language contents.

**Akruti** is easy to install, requiring about 150MB space on your Hard Disk. It comes with professional quality fonts that are used by DTP professionals. It has popular Keyboard Layouts to facilitate easy learning and typing. With this package one can do work on most of the Windows applications in Indian languages.

Go Ahead & Have Fun with Akruti

No part of this publication may be reproduced, transmitted, transcribed, stored in a retrieval system or translated to any language in any form by any means without the express written permission of **Cyberscape Multimedia Limited**.

### COPYRIGHT

Akruti Software is the intellectual property of Cyberscape Multimedia Limited.

#### Please read the license agreement before installing the software.

Akruti is a product of Cyberscape Multimedia Limited and is available with various options. The contents of the software will depend upon the purchased options and the specifications may vary from time to time. Kindly check at the time of purchase about the details of the options, if required. The product covered in this manual is Akruti.

MS-DOS, Windows, Windows 95, Windows 98, Windows NT, Windows 2000 & Windows XP are trademarks of Microsoft Corporation. ATM is trademark of Adobe Systems Inc. LaserJet is trademark of Hewlett - Packard Co. All the other mentioned products are the trademarks of their respective owners.

#### AKRUTI & MICROSOFT WINDOWS

**Akruti** provides Indian Language Interface to Microsoft Windows Operating System developed by Microsoft Corporation.

### AKRUTI SOFTWARE LICENSE AGREEMENT

Opening this package indicates your acceptance of the terms and conditions in this "License Agreement". This software product is provided by Cyberscape Multimedia Limited, (Cyberscape) either directly or through its dealer network only upon the following terms and conditions.

This is a legal agreement between **Cyberscape** and the Licensee. Cyberscape reserves the right to take suitable action in case of any violations

#### DISCLAIMER

- 1. Cyberscape makes no warranties or representations with respect to the contents or the performance of Akruti Software or this manual.
- 2. The user is recommended to check any specific requirements thoroughly before purchasing the software.
- 3. Cyberscape is not responsible for the installation and solving any problems arising out of this software package.

#### **LICENSEE**

The Licensee assumes full responsibility for the selection, installation and use of the program. Cyberscape assumes no responsibility for any direct/indirect damages ensuing from the use of this program.

Copies of the program can be made only for back up purpose. When such back-up copies can not be used for commercial purpose.

**License** : This software is licensed to work in one PC only. Additional licenses are to be purchased separately. For users with multiple licenses, you need to get a separate license certificate indicating the number of licenses.

Corporate License is available for large organisations with multiple PCs and multiple locations. Contact us for more details.

### ACKNOWLEDGMENT

We convey our sincere thanks with the deepest gratitude to the following persons without whom this product would not have been possible.

We thank the almighty for guiding us to develop this software. We also thank all the users of Akruti, all the employees of Cyberscape Multimedia Limited, the distributors & resellers of Akruti, all other developers of Indian Language software, our family members and all who have contributed to the product.

We express our deepest gratitude to Rajbhasha departments of all Central and State Government Organisations and PSUs, who have provided us with valuable feedback to imporve the product.

### About Akruti

### What is Akruti Software ?

Akruti is a general purpose yet powerful software which enables one to type in any Indian language in most of application software on your computer with the same ease as English. So from now on you can use any language of your choice with any of your application program. It is easy to install and easier to use. It comes with popular Keyboard Layouts viz. English Phonetic, DoE Inscript 88, Typewriter etc.

It can be used by practically everybody, who uses computers for the love and fun of using the computer in your mother tongue. You can use Akruti in all the applications under Windows. You can use it effectively in Offices, Public Sector Undertakings, Nationalised Banks, Co-operative Banks, Schools, Colleges, Training Institutes, Authors, Writers, Students, Executives, Businessmen, Social Service Organisations, Politicians, Trade Unions, and all others, who have a love for the language and a computer to use.

#### Features -

- 1) Easy to install and use by the user.
- 2) Contains TrueType fonts.
- 3) Professional Typefaces to do any kind of job.
- 4) Variety of Keyboard Layouts to meet the popular demand.
- 5) No hardware protection only a simple registration process.
- 6) Can be used to create Language contents for Web Pages.
- 7) Can be used for sending e-mails in your language.
- 8) Powerful utilities.
- 9) API calls to develop Applications in Indian Languages.

#### The support and the responsibility

**Cyberscape Multimedia Limited** will be very happy to give our valuable customers every support they wish, related to the **Akruti**. But the package being so user friendly, we wish to make the user responsible for the procurement and the installation of the basic software needs. **Cyberscape** will, in no way be connected with the procurement & installation of the pre-requisites. To know about the software requirements, see the chapter under the heading "Pre-requisites". **Cyberscape** also wishes to inform that problems that are not related to the basic functioning of **Akruti** software will not be a part of the software support. **Cyberscape** will provide support to its registered users through e-mail or telephone. On-site support will be charged extra.

### **Packing List**

The Akruti software package consists of the following -

- 1. Akruti Installation CD
- 2. Akruti User manual.
- 3. Keyboard Layout Sticker(s) for your convenience.
- 4. Registration card.

### Akruti Installation procedure for Windows 95/98/2000/NT/XP/Vista

1. Start WINDOWS

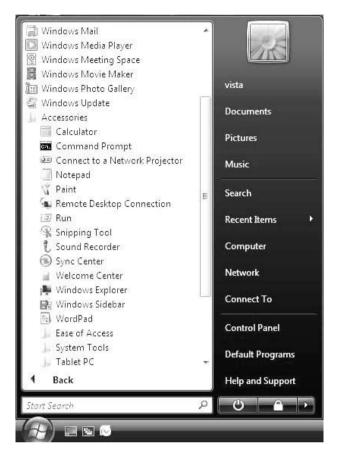

2. Choose RUN from START menu.

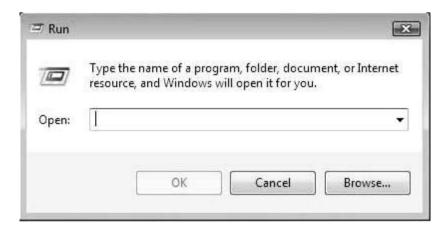

- 3. In the Run dialog, click the Browse button to open the Browse dialog box.
- 4. In the Browse dialog box, select the CD-Drive in which the Installation CD is kept.

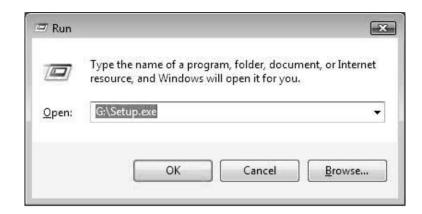

- 5) Choose **SETUP.EXE** from the directory.
- 6) You will be introduced to the startup screen. When the startup screen disappears, the following window is displayed.

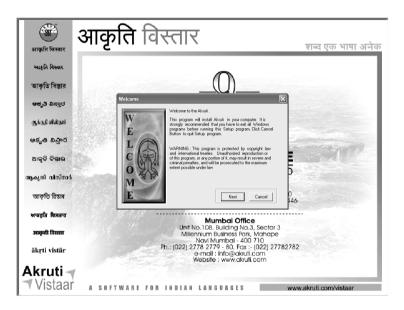

 This window will be followed by the information window, where you will be asked to give your Name, Organisation Name and the CD Serial Number. This is written on your CD-ROM.

| Give the informations    |                                      | in the stars                               | X      |
|--------------------------|--------------------------------------|--------------------------------------------|--------|
| Give your<br>Information | Name<br>Company Name<br>CD Serial No | yournaem<br>copy name<br>Your CD Serial NO |        |
|                          |                                      | Back Next                                  | Cancel |

Please mention your CD serial Number here.

## For special corporate customers, we provide pre created unique serial number for the entire organisation. In those cases, there is no need to type serial number in the box mentioned .

8. You can specify a directory name in which you wish to install Akruti or simply press Next to install in the default directory **c:\Akruti**.

| Destination Directory |                                                                                                    |
|-----------------------|----------------------------------------------------------------------------------------------------|
| TINATION              | Setup will install Akruti Software in the following<br>Folder.<br>To Install deferent Folder, Click Browse and select<br>another folder.<br>To proceed Click Next.<br>Destination Folder |
| DEST                  | Back Next Cancel                                                                                                    |

9. This Dialog box will confirm the Hard Disk Space available and space needed by Akruti and report in case the available space is less than required you need to make some additional space.

|        | From<br>F:\Manick\VistaarDemo20Dec2007\Others\Programs                                       |
|--------|----------------------------------------------------------------------------------------------|
| आ      | To-<br>C:VAkruti                                                                             |
| -IIP   | Disk Space Available : 986MB<br>Disk Space Required : 271.86MB<br>Total Fonts Selected : 215 |
| SEID   | Create Desktop Icon for Akruit Engine     To Proceed Click Install Butto                     |
| AKRUTI | <u>B</u> ack Install Cancel                                                                  |

- 10. Check the box "Create Icon on the Desktop" if you want a shortcut to be on the Desktop.
- 11. Then click on the next button. After this actual installation begins.
- 12. During this phase, the files necessary for Akruti software are copied into the specified directory.

| आकृति विस्तार                                                                                                    | ाकृति विस्तार                                                                                 | शब्द एक भाषा अनेक                    |
|----------------------------------------------------------------------------------------------------|-----------------------------------------------------------------------------------------------|--------------------------------------|
| ২০ন্থনি নিজাৰ<br>আকৃতি বিশ্বাৰ<br>গুৰু উ নিশ্বাৰ<br>জুৰ্ড চা নাইডানা<br>গুৰুতু ক চাকুণ্ট<br>হান্থ্য ক বাহাটোত ই<br>আকৃতি হিয়াৰ | Arett Viscar 1.0 story                                                                        | regiona<br>n pou<br>verd<br>n, o avy |
| মাবহুরি ছিমরার                                                                                                    | < Back Next >                                                                                 | Cancel                               |
| आजूनी विस्तार                                                                                                    | Unit No.108, Building No.3, Se<br>Milennium Business Park, Mai<br>Navi Mumbai - 400 710       | nape                                 |
| äkrti vistär<br>Akruti –<br>Vistaar                                                                                             | Ph:: (022) 2778 2779 - 80, Fax: - (02<br>-e-mail: Indo@kukuli.com<br>Website : www.akruti.com |                                      |

- 13. This Dialog box shows you the progress of the installation.
- 14. This is final stage of installation of Akruti.

| आकृति विस्तार        | आकृति विस्तार<br><sub>शब एक भाषा अनेक</sub>                                                                               |
|----------------------|----------------------------------------------------------------------------------------------------|
| આકૃતિ વિસ્તાર        | Features                                                                                                    |
| আকৃতি বিস্তার        | <ul> <li>Font Independent Technology (FIT)<br/>that makes this software to work with any font from any vendor.</li> </ul> |
| ఆర్భకి దిన్నార       | Unicode fonts and keyboard drivers                                                                                        |
| ஆக்ருதி விஸ்தார்     | Non Unicode fonts as TTF and Type1 fonts.                                                                                 |
| ఆకృతి విస్తార        | • Spell Checker in Indian Languages                                                                                       |
| ଆକୃତି ବିଷ୍ତାର        |                                                                                                    |
| ആകൃതി വിസ്താർ        |                                                                                                    |
| আকৃতি ৱিস্তাৰ        |                                                                                                    |
| ਆਕਰੂਤਿ ਵਿਸਤਾਰ        | Akruti Setup [Full Installation]                                                                                          |
| आकृती विस्तार        | Destination Directory :<br>C:VAKRUTI/GUJ203KB.DAT                                                                         |
| ākŗti vistār         |                                                                                                    |
| Akruti ◀<br>▼Vistaar | Cancel A SOFTWARE FOR INDIAN LANGUAGES www.akruti.com/vistaar                                                             |

15. This will show when the installation is completed and you can restart windows if you desire so. It is recommended that you restart your windows.

| Welcome | ×                                                            |
|---------|--------------------------------------------------------------|
| 100     | Akruti Successfully Installed I                              |
|         | Restart Windows Now (Recommended)                            |
| FINIEL  | C Don't Restart Windows                                      |
| FINISH  | QK                                                           |
|         | Before restarting your system, Close all Windows Application |

16. This will roboot the system automatically. Now you can go to the Akruti folder in the menu, and run any of the programs associated with it.

### How to Register your Akruti

1. Start Akruti Engine by clicking the Akruti icon created on the desktop or from Start – Programs – Akruti - AkrutiVistaar.

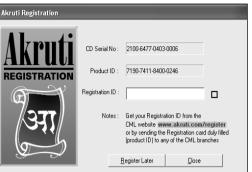

- 2. When you start the engine it shows **Registration form** and asks for **Registration ID**.
- 3. **CD-serial** was given by you when you installed the software.
- 4. **Product ID**, is generated by Akruti according to your PC. It will be different for each and every computer.
- 5. Based on **CD serial** number and **Product ID**. We are generating **Registration ID** (this is also sixteen digit number, each four digit number separated by a hypen).
- 6. You have to communicate the Product ID and CD serial number, customer details to us, this can be done by phone/fax or by e-mail. Web registry services will be started soon to register the product. On receipt of this information we will provide the Registration ID. The given Registration ID will work only on that particular PC. For additional PCs, extra licenses will have to be purchased.
- 7. You can start Akruti without registering also by clicking the "Register Later" button. Akruti will work for 15 days from the date of installation without registering. Akruti will work as a full version during this period, for the last 3 days it will display a message "Product in trial". Simply click **OK** and continue working.

**Note:** If you change the system date backward or forward the trial period will be over. You have to reformat the system before reinstalling Akruti.

#### - e-mail :mumbai@cyberscapeindia.com

### UNINSTALLING AKRUTI

To uninstall the AKRUTI click the **Uninstall** Program from Akruti Program group. This will remoe all the fonts, programs and the files copied by the setup program. This will not remove any files created by the user lying in Akruti directory.

### WHEN YOU ARE IN TROUBLE

**Akruti** is easy to install and normally user should not encounter any problem while installing and using the software. However some useful tips are given here.

### Problem related to installation -

As far as the installation problems are concerned, either you may get an error saying that the CD is not readable or you may get an error during the installation procedure. In both the cases (and any other defect), kindly send the faulty CD to our office at MUMBAI for replacement. The replacement is free of charge if returned within 30 days from the date of purchase (please send the xerox copy of bill) and if the damage is due to manufacturing defects. The decision of the company is final.

### **USING AKRUTI**

To start the Akruti program, click on the Akruti icon on the desktop or from **Programs** > **Akruti** Group or execute the program **\AKRUTI\AKRUTI60.EXE.** 

| <b></b> |          |                    |     |                             |   |             |
|---------|----------|--------------------|-----|-----------------------------|---|-------------|
|         | 9.84     | Programs           | •   | Winamp                      | • |             |
|         | -        |                    |     | CML Registration Utility    |   |             |
|         | *        | F <u>a</u> vorites | ی ا | Internet Explorer           |   |             |
|         |          | <b>.</b> .         | ୍ଷ୍ | Microsoft Access            |   |             |
|         |          | <u>D</u> ocuments  | ` 🕸 | Microsoft Binder            |   |             |
|         | 貼        | <u>S</u> ettings   | • 🛣 | Microsoft Excel             |   |             |
|         | -944     |                    | 알   | Microsoft Outlook           |   |             |
|         | S        | <u>F</u> ind       | •   | Microsoft PowerPoint        |   |             |
|         | <i>A</i> | <u>H</u> elp       | EV/ | Microsoft Word              |   |             |
| m       | 9        | Tob                |     | MS-DOS Prompt               |   |             |
| တို     | 220      | <u>B</u> un        | Ę   | Outlook Express             |   |             |
| 1 1     |          |                    | — Q | Windows Explorer            |   |             |
|         | £        | Log Off New        |     | Microsoft Web Publishing    | × | ļ           |
| 1.5     | Š        |                    |     | Microsoft Visual Studio 6.0 | • | 縃 Akruti60  |
| 1       |          | Sh <u>u</u> t Down |     | Adobe                       | • | Diagnostics |
| R       | Start    | 6500               |     | Akruti                      | ► | 🧐 Uninstall |

**Note:** The program is not automatically loaded. You have to manually start this by clicking the icon.

This will load the software. The Akruti Engine is the heart of the software. From here you will be controlling your computer's multilingual capabilities. As soon as the engine is loaded, you will be introduced with a splash screen. Click on the screen to enter the engine interface.

| 311 Akruti 311 Script 311 Layout 311 Application 311 Font 311 Utilities (CON X |
|--------------------------------------------------------------------------------|
|--------------------------------------------------------------------------------|

The Akruti interface would be as shown above. all the menus will be explained later.

### To type in any language in Bilingual fonts do the following :-

- a. Start the Akruti Engine.
- b. To see the keyboard select from the first option "**Akruti**" and then click on Display Keyboard (The selected keyboard will be displayed on the screen).
- c. Choose the language of your choice (Hindi) from the "Script" menu.
- d. Choose the layout of your choice from the "Layout" menu.
- e. Do not change the "Application" menu at this point of time.
- f. Select from the "Font" Menu "Akruti Bilingual" or "Akruti Vistaar"
- g. Start your application like MS Office, Pagemaker etc.
- h. Press SCROLL LOCK key or click on the "**RED**" button when "**OFF**" is indicated it will change color to "**GREEN**" and "**ON**" will display.
- i. Choose a Font like AkrutDev\_BYogini, AkrutiVistaarYogini, AkruitOfficeYogini or any other bilingual in the respective language from the font list of your application or details about the fonts see the chart elsewhere in the manual.
- j. Start typing as per the layout.

### To type in English, do the following :-

- a. Press the SCROLL LOCK key ( OFF ).
- b. Start typing in English.

**Note :** There is no need to close Engine program for typing in English. For typing again in language, repeat steps g to h above.

### To type in any language in Regular fonts do the following:-

- a. Start the Akruti Engine.
- b. To see the keyboard select from the first option "**Akruti**" and then click on Display Keyboard (The selected keyboard will be displayed on the screen).
- c. Choose the language of your choice (Hindi) from the "Script" menu.
- d. Choose the layout of your choice from the "Layout" menu.
- e. Do not change the "Application" menu at this point of time.
- f. Select from the "Font" Menu "Akruti Regular"
- g. Start your application like MS Office, Pagemaker etc.
- h. Press SCROLL LOCK key or click on the "RED" button when "OFF" is indicated it will change color to "GREEN" and "ON" will display.
- i. Choose a Font like **AkrutDevYogini** or any other Regular in the respective language from the fonts list of your application. For details about the fonts see the chart elsewhere in the manual.
- j. Start typing as per the layout.

### To type in English, do the following :-

- a. Press the SCROLL LOCK key ( OFF ).
- b. Select the English font like Arial, Times New Roman.
- c. Start typing in English.

**Note :** There is no need to close Engine program for typing in English. For typing again in language, repeat steps f to h above.

| ] key.         |        |
|----------------|--------|
|                |        |
| ] key.         |        |
| ' key          |        |
| the key to the | e left |
| ' key          | e lef  |

1. Typing by using the Akruti English Phonetic method is very simple. Characters are typed the way it is spoken. For combining characters, type the first character followed by halant and then follow it by the second character. Example kra is typed as ka + halant + ra. Similarly shtra is typed as Sha + halant + Ta + Halant + ra. Halant is available on "f" key. Read the Typing Sequence section for details.

of 1.)

2. You may experience that some conjuncts do not appear as they should if you are using programs like CorelDraw 10, MS Excel, Ventura etc. Change the mode from Generic from the Application menu. Then change the application type depending on the software you are using as given in the "Application Menu"

| Generic       | For most of the Windows applications like PageMaker, MS Word etc.    |
|---------------|----------------------------------------------------------------------|
| MS-Wordpad    | WordPad, Power Point, Netscape and E5.0                              |
| MS-Excel      | For Excel                                                            |
| Lotus 1-2-3,  |                                                                      |
| Star Office   | For Lotus 1-2-3                                                      |
| CorelDraw     | For CorelDraw                                                        |
| Oracle D2K    | Oracle                                                               |
| Paradox       | For Paradox                                                          |
| Ventura       | For Ventura Publisher                                                |
| Publisher 4.2 |                                                                      |
| Pagemaker     | For PageMaker Text Editor                                            |
| Text Editor   |                                                                      |
| The following | programs work with generic mode or the respective mode is automatica |
|               |                                                                      |

The following programs work with generic mode or the respective mode is automatically selected MS-Office, SmartSuite, Word Perfect, Open Office, Start Office, Word Pad, IE, Netscape, Page Maker, Quark, CorelDraw, Photoshop, VB, VC, Paint, Ventura, OracleD2K, Paradox

### **Exploring Akruti**

### An Overview

This chapter gives you a detailed overview of how to extract the powers of Akruti. It helps to guide you through the menus, commands and useful shortcuts to enhance your working. You will be explained with some basic information, such as-

- 1. Activating Akruti and moving from one application to an other.
- 2. Using Akruti Tools to create and manipulate multilingual text and graphics.
- 3. Working with text, including how and when to use Akruti Script.
- 4. Changing the language selection, keyboard selection and fonts.
- 5. Fixing up the problems in display, printing and basic functioning of the Akruti programs.

In the following session we will elaborate each item as it appears on each menu. This chapter is written with the basic assumption that the user is new to the multilingual software. However experienced users may find the tips and shortcut techniques very useful for them.

Experiment freely with the utilities and techniques presented in this chapter. Don't worry about making mistakes. You can always refer to the respective topics again. Above all, have fun exploring Akruti.

### Akruti Engine

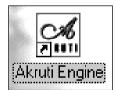

This is the core program of Akruti. It gets loaded when the Akruti Engine icon is clicked. It can also be invoked later if desired so.

| STI Akruti STI Script STI Layout STI Application STI Font STI Utilities (CON X |
|--------------------------------------------------------------------------------|
|--------------------------------------------------------------------------------|

When the Akruti Engine system hook gets loaded, a sign on message is displayed. This message is self explanatory and it is to guide the next move for the operator.

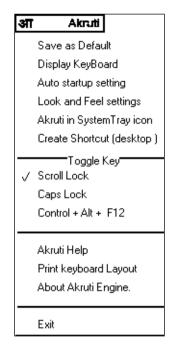

The menu wise details of this application are as follows:

### Save as Defaults

To save the current setting as default. The setting involves the language, keyboard layout, application and the toggle key selection. The selected script, layout, application, toggle key options will be saved for further use. You will get the same options when you start windows hereafter, or even after putting the computer off. Otherwise the changes in the settings will be lost when you exit the application.

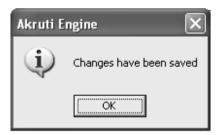

### **Display Keyboard**

This option will display the current selected keyboard Layout.

| 🚟 Akruti - Layout Viewer              |                                                              |                                  |
|---------------------------------------|--------------------------------------------------------------|----------------------------------|
| ~ औ ! ! @ श्र # क्ष<br>`ओ 1 १ 2 २ 3 ३ | \$ त्र % ज्ञ ^ <u>&amp; `</u> * ङ (<br>4 ४ 5 ५ 6 ६ 7 ७ 8 ८ 9 | ()) - ज + ऋ ¦ ĭ<br>९ 0 o = c \ ˘ |
| Tab लिल्ल Q ऊ W ऐ E                   | <u>+</u> R = T ध Y च U ू   ी<br>र त य ् f                    | O ॏ P फ { ढ } ॐ<br>ॊ [ ॼ ] .     |
| <sub>Caps Lock</sub> A अ S श D        | ध F आ G घ H ष J झ K ख<br>द्र <u>ग</u> हजक                    | L ळ : : " ठ<br>ल ; ; ' ट Enter ◀ |
| ☆ Shift Z \$ X °.                     | C छ V ड़ B भ N ण M ड़ <<br>च व ब न म ,                       | S > I ? ?<br>, / / ☆Shift        |
| Ctrl Alt                              | Hindi                                                        | Alt 🔀 🗈 Ctri                     |
| Reyboard Layout -                     | - Akruti English Phonetic                                    | Halant = f Nukta = ]             |

### **Auto Startup Setting**

With This option you can set the auto startup. This will start the Akruti Engine as soon as a window starts up.

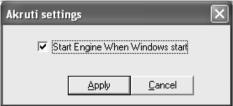

### Look and Feel setting

This option you can change the look of Akruti engine. You can change the colour and location of the engine

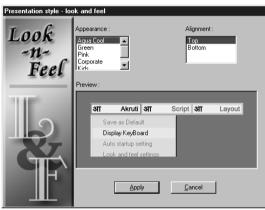

### Akruti in System Tray

This option will hide the existing upside Akruti and it will be shown in the task bar. In the task bar mode you can change the setting by clicking the Icon. **A** and getting the required menus. You can restore by clicking on restore to desktop.

### **Create Shortcut (Desktop)**

This will create a short cut item on the desktop to start Akruti.

### Script

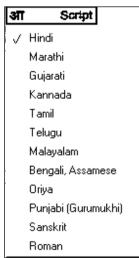

This menu is used to select the language you want to use. The currently selected language is indicated by a tick mark on to the left.

**Note :** The language selected there will be applicable for all the Windows applications that are currently running in your system.

### Layout

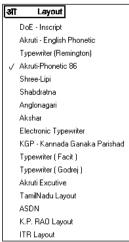

*Caution:* Certain keyboard layouts will not be available for all the languages. An error message will be flashed if such a combination is selected.

### Application Menu

| आ            | Application                                   |
|--------------|-----------------------------------------------|
| $\checkmark$ | Generic - Most of the applications - default  |
|              | MS-Word Pad, Write, IE, Netscape, Power Point |
|              | MS-Excel                                      |
|              | Lotus-123, Star Office                        |
|              | CorelDraw                                     |
|              | Oracle D2K                                    |
|              | Paradox                                       |
|              | Ventura Publisher 4 - 2                       |
|              | PageMaker Text Editor                         |

Though all windows applications handle the system resources in a uniform way, the keyboard character codes get interpreted differently by different programs. In this menu, options are provided to select the applications in which you are going to work on, manually or automatically. Selecting Auto (default) will work well most of the programs. In case of any problem in any of the future application releases, choose manual mode and select the application type. If that language and the layout is still not working in that application, contact your CML.

### Font Menu

| आ | Font                                  |   |
|---|---------------------------------------|---|
|   | Akruti Regular                        |   |
|   | Akruti Office ( Akruti Office - Old)  |   |
|   | Akruti Office XP (Akruti Office - XP) |   |
|   | Akruti Office 6.0 ( Akruti Ora XP )   |   |
| V | Akruti Bilingual                      |   |
|   | Akruti Unicode                        |   |
| — |                                       | _ |
|   | Others                                |   |
|   | More Fonts                            | × |
|   | Website Fonts                         | ۲ |

In Akruti Engine, you not only type in Akruti fonts you can also type in other font choose the target fonts for which you want the keyboard to work. Choosing wrong option may result in wrong characters/garbage

In some version of Akruti, there is an option for selecting the type of by selecting Akruti Regular you can use AkrutiDevPriya series fonts and by selecting Akruti Vistaar you can use AkrutiOfficePriya series Bilingual fonts and by selecting Akruti Bilingual you can use AkrutiDev\_BPriya Bilingual fonts developed by Akruti. In the font menu also provided other companies fonts. This is given only as a convenience to the user, if he is used to other fonts.

### **Error Messages**

If you choose a wrong layout that is not available in a particular language then an error message will be displayed and the current settings will not change.

### **Utilities Menu**

The utilities are available only in Akruti Vistaar, Akruti Publisher packages and above Contact to upgrade to the higher versions.

| आ | Utilities                          |  |  |  |  |  |
|---|------------------------------------|--|--|--|--|--|
|   | Dictionary                         |  |  |  |  |  |
|   | Transliteration                    |  |  |  |  |  |
|   | Type Assistant                     |  |  |  |  |  |
|   | ISCII Converter                    |  |  |  |  |  |
|   | Akruti Smart Converter             |  |  |  |  |  |
|   | Database Sorting                   |  |  |  |  |  |
|   | Spell Checker                      |  |  |  |  |  |
|   |                                    |  |  |  |  |  |
|   | KeyClick Ctrl + Alt + K            |  |  |  |  |  |
|   | Numeral to Word Ctrl + Alt + N     |  |  |  |  |  |
|   | Date Display Ctrl + Alt + D        |  |  |  |  |  |
|   | Multiple Clipboard Ctrl/Alt + Shft |  |  |  |  |  |
|   | Flying Help                        |  |  |  |  |  |
|   | Clipboard Viewer                   |  |  |  |  |  |
|   | Text Editor                        |  |  |  |  |  |
|   | Font Sampler                       |  |  |  |  |  |
|   | Clipboard Converter                |  |  |  |  |  |
|   | Akruti for Web                     |  |  |  |  |  |
|   | Change Layout                      |  |  |  |  |  |
|   | Load Layout                        |  |  |  |  |  |
|   | Unload Layout                      |  |  |  |  |  |

### Dictionary

This program is to see the meaning of English to Hindi and Hindi to English with this you can copy the meaning for realated word and copy in the MS-Word or Pagemaker.

| 📽 RAJBHASHA DICTIONARY                                                                                     |                       |                  |                        |                |  |  |
|----------------------------------------------------------------------------------------------------|-----------------------|------------------|------------------------|----------------|--|--|
| Rajbhasha General Dictionary                                                                               |                       |                  |                        |                |  |  |
| Choose                                                                                                    | e The Dictionar       | y General        | <u>.</u>               | ₽              |  |  |
| Word To Be S                                                                                               | earched               |                  | फिस                    | Pronunciation  |  |  |
| Similar English<br>office<br>office bearer<br>office bearer<br>office bearer<br>office block<br>office boy | n Words               | कार<br>- दफ<br>- | र्मालय                 | lindi Meanings |  |  |
| Synonyms<br>working place<br>department<br>position<br>employment                                          |                       | कार<br>वफ्त      | र्गलय                  | yms Meanings   |  |  |
| Edit Dictionary                                                                                            | <u>H</u> indi-English | <u>С</u> ору     | Copy in other<br>Fonts | Cļose          |  |  |

### Transliteration

This program is to translate the English word to Hindi. This is used mainly for names and addresses.

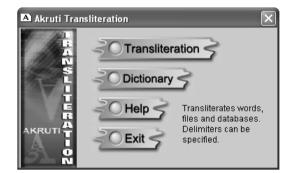

| Akruti Transliteration (Hin | di - Bilingual - English Phonetic)  | × |
|-----------------------------|-------------------------------------|---|
| Words File Database         | Options                             |   |
|                             |                                     |   |
| English Word(s)             | kumar                               |   |
| Transliterated Word(s)      | कुमार                               |   |
|                             | -                                   |   |
|                             | Send Hindi Word To Clipboard        |   |
|                             |                                     |   |
|                             |                                     |   |
|                             |                                     |   |
|                             |                                     |   |
|                             | <u>I</u> ransliterate <u>C</u> lose |   |

### **Type Assist**

This utility provides a simple way to type English and get Hindi. You need not have Akruti Engine working.

| 🔐 Akruti Type Assistant - English to Hindi |                       |          |          |            |             |          |          | _ 🗆 ×    |           |          |            |           |          |           |            |
|--------------------------------------------|-----------------------|----------|----------|------------|-------------|----------|----------|----------|-----------|----------|------------|-----------|----------|-----------|------------|
| Type I<br>mera                             | Here<br>aa bha        | arat m   | nahaa    | -          | <u>Akru</u> | iti Hi   | indi     | Туре     | e As:     | sista    | <u>nnt</u> |           |          |           | Font       |
|                                            | Hindi Equivalent Font |          |          |            |             |          |          | Font     |           |          |            |           |          |           |            |
| मरा                                        | भारत                  | महा      | न        |            |             |          |          |          |           |          |            |           |          |           | ×          |
| न<br>na                                    | ना<br>naa             | नि<br>ni | नृ<br>nl | नृ<br>nHRI | नु<br>nu    | नू<br>nU | ने<br>ne | नॅ<br>nE | नै<br>nai | नो<br>no | नॉ<br>nO   | नौ<br>now | नं<br>nM | न:<br>naH | नँ<br>naMM |
|                                            | Copy Close            |          |          |            |             |          |          |          |           |          |            |           |          |           |            |

### Typing method using Akruti Executive Layout

This layout is based on English spellings equivalent to Hindi characters. Do not delete half of a block or character or matra. Delete the full phonetic block and retype the whole block. This method remembers the characters typed before, within a phonetic block. To start afresh, type a space and then delete it. This clears the residue in the buffer.

| Character | Key(s)<br>to be pressed | Char-<br>acter | Key(s) to be<br>pressed | Char-<br>acter | Key(s) to be<br>pressed |
|-----------|-------------------------|----------------|-------------------------|----------------|-------------------------|
| अ         | a                       | क              | ka                      | द              | da                      |
| आ         | А                       | ख              | kha                     | ध              | dha                     |
| इ         | Ι                       | ग              | ga                      | न              | na                      |
| ई         | Ι                       | घ              | gha                     | प              | pa                      |
| उ         | u                       | ङ              | shift 8 / Nga           | দ              | pha                     |
| ক্ত       | U                       | च              | cha                     | ब              | ba                      |
| *         | HRI                     | ন্ত            | chha                    | भ              | bha                     |
| ए         | e                       | ज              | ja                      | म              | ma                      |
| ऐ         | AY                      | झ              | jha                     | य              | ya                      |
| <b>ऍ</b>  | Е                       | স              | shift - / Nja           | र              | ra                      |
| ओ         | 0                       | ਟ              | Та                      | ल              | la                      |
| औ         | AW                      | ਠ              | Tha                     | व              | va                      |
| ऑ         | OE                      | ड              | Da                      | হা             | sha                     |
| अं        | aM                      | ढ              | Dha                     | ষ              | Sha /shha               |
| ॲ         | aMM                     | ण              | Na                      | स              | sa                      |
| अः        | a:                      | त              | ta                      | ह              | ha                      |
| -         | -                       | थ              | tha                     | क्ष            | kSha/shift 3            |
| क़        | Ka                      | .ग             | Ga                      | त्र            | tra                     |
| ख़        | Kha                     | ज़             | Ja                      | হা             | jNja / shift 5          |
| स़        | fa                      | ढ़             | DHa                     | ड़             | Ra                      |

### **ISCII Converter**

| Convert Documen                           | u Dala                                              |                     |
|-------------------------------------------|-----------------------------------------------------|---------------------|
|                                           |                                                     |                     |
| Clipboard Conversion<br>Output back in Cl |                                                     |                     |
| Output in New Do                          | cument. Open the output docume                      | nt after conversion |
|                                           |                                                     |                     |
| ile Conversion ——                         |                                                     |                     |
|                                           | My Documents\test.doc                               | Browse              |
| nput Document:   ~· "                     | 5                                                   |                     |
|                                           |                                                     | Browse              |
| Save Output As: C:W                       | My Documents\utest.doc<br>Document after conversion | Browse              |

This dialog box used to convert ISCII format to Akruti.

### Akruti Smart Converter

The Smart Font Converter converts text from other fonts like Isfoc, Unicode, Akshar, Aps etc. This converter convert the .txt file and clipboard data.

| 🖄 Akruti Smart Converter                 |                      |
|------------------------------------------|----------------------|
| _ Input                                  |                      |
| O Convert Text File :                    |                      |
| Convert Clipboard Data                   |                      |
| Cutput                                   |                      |
| G Save File As :                         |                      |
| Output Back To Clipboard                 |                      |
| - Source Font                            |                      |
| • Font Family :                          | O Font Name :        |
| Vendor :                                 |                      |
| Akruti 🔹                                 |                      |
| Font Family :                            |                      |
| AkrutiOffice                             |                      |
| Target Font                              |                      |
| <ul> <li>Target Font Family :</li> </ul> | 🔿 Target Font Name : |
| Vendor                                   |                      |
| Akruti                                   |                      |
|                                          |                      |
| Font Family :                            |                      |
| AkrutiDev_B                              |                      |
|                                          | · · · ·              |
| Convert Save                             | Settings Cancel      |

### Access Database Sorting

This Program is for sorting the MS-Access database or any other database details and say OK. The sorted data will be created as aksorted .mdb. For other database create ODBC connection by going through control Panel. Your database administrator will guide you on this detail.

| Akruti Access Database Sorting |             |
|--------------------------------|-------------|
| Database Name                  | ODBC DSN    |
| C:\Akruti\SortAccess.mdb       |             |
| User Name                      | Password    |
| Table Name<br>India            |             |
| Sort by                        | Sort Order  |
| Field1                         | Ascending 💌 |
| Then Sort By                   | Sort Order  |
| [None]                         | Ascending 💌 |
| Then Sort By                   | Sort Order  |
| [None]                         | Ascending 🔹 |
|                                |             |
| •<br><u>о</u> к                | Close       |

### **Keyclick**

This Program is to type Hindi Language text with a mouse.

Select the keyclick option. Keep the cursor inside your application where the data is to be typed, Press Ctrl + Alt + K the keyboard will pop up. Now click on the keyboard to get the required character on the screen.

| Akruti KeyClick                            | ×                     |
|--------------------------------------------|-----------------------|
| Language :HINDI Keyboard layout            | Goto VARNAMALA Layout |
| ओ 1 2 3 4 5 6 7 8 9 0                      | × 🗲                   |
| 🚰 उ एेर त युं िो ए                         | । ड .                 |
| Caps 🛛 स द ्ंग ह ज क ल                     | ; ट Enter₊            |
| <u>∲shift</u> इ <sup>:</sup> च व ब न म , . | / ∯ Shift             |
| Space                                      | ENGOFF                |

### You can get a display like keyboard with normal and shift layouts or the varnamala sequence where all the vowel, consonants and matras are displayed.

### Number to words

This program for converting the numbers to words Click on the number to word menu. Place the curser wherever you want type some numbers copy the text and and press Ctrl+Alt+N then say insert.

| Aumber To Word Conversi                  | on 💶 🗆 🗙                              |
|------------------------------------------|---------------------------------------|
| Enter the number :<br>56678.50           | Select language :<br>Hindi<br>English |
| F Exact Conversion Selec<br>Unit         | st<br>t∶Paise<br>Rs v                 |
| छम्पन हजार छह सौ २<br>रुपये, पद्यास पैसे | अठहत्तर                               |
| <u>C</u> opy <u>I</u> nsert              | Close                                 |

| A Number To Word Conversion | on 💶 🛛 🗙             |
|-----------------------------|----------------------|
| Enter the number :          | Select language :    |
| 56678.50                    | Hindi 🔺<br>English 💌 |
| Exact Conversion Select     |                      |
| Unit                        | :<br>Paise           |
|                             | Rs 🗸                 |
|                             |                      |
| Fifty Six Thousand Siz      | x Hundred            |
| Seventy Eight Rs, Fif       | ty Paise             |
|                             | <b>v</b>             |
| <u>C</u> opy <u>I</u> nsert | Close                |

### **Date Display**

1. Switch on the engine and select the language.

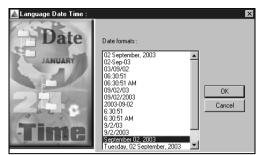

- 2. Select Date Time option from utilities menu from your document, Click Control + Alt + D.
- 3. It shows the dialog box, from which you can select date & time and say ok.

Multiple Clipboard :-

This utility allows user to have 99 clipboard short cuts text format. Select Multiple Clipboard option from **Utilities** menu.

- 1) Open a document.
- 2) Select the text which you want to store on a clipboard press Control + Shift + 11 (This will store the selected text to page 11 region.)
- Whenever You want to use clipboard text press Alt +Shift + 11 your storted text will paste. You can check with Clipboard Viewer.

| Multi - ClipBoard Viev | ver - Akruti Use | r Defined Devnagari | Generic Mode |   |      | ×  |
|------------------------|------------------|---------------------|--------------|---|------|----|
| F2.2                   | Select the page  | Page 22             |              | Ē | Font | ж  |
| -2=                    | भारत             |                     |              |   |      | ×  |
|                        |                  |                     |              |   |      |    |
|                        |                  |                     |              |   |      |    |
| Q."                    |                  |                     |              |   |      |    |
| Clipboard              |                  |                     |              |   |      | کر |
|                        |                  |                     |              |   |      |    |

### **Font Sampler**

This is used to see sample of fonts available in your computer.

### Integrated Utilities for MS-Word.

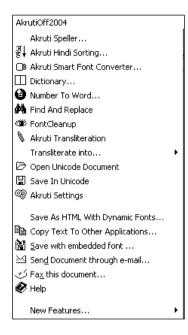

### **Spelling Checker**

| 💌 AkrutiXP.dot - Microsoft Word |                                                       |                                                                                                    | _ 8 × |
|---------------------------------|-------------------------------------------------------|----------------------------------------------------------------------------------------------------|-------|
| Eile Edit View Insert Format I  | ools T <u>a</u> ble <u>W</u> indow <u>H</u> elp Akrut | ti XPlus                                                                                           | ×     |
|                                 | 🔍 🖞 🔍 🖬 🕲 関 🎙                                         | 26                                                                                                 |       |
| ▯▯◶◨◬◓◙、ᄬ▯                      | ( 🗈 🛍 🝼 🗠 - 🗠 🖊                                       | a 🍓 🛃 🗔 📰 🚜 🔯 🥊 100% 🔹 🕄 🗸                                                                         |       |
| Normal • AkrutiDev_BYogin       | • 12 • B <i>I</i> <u>U</u> ≣                          | ≣ ≡ ≡ ⊑ ∉ ∉ ⊡ • ∠ • ▲ • Ď •                                                                        |       |
| N 19 4 V 10 - • F               |                                                       |                                                                                                    |       |
| <b>•</b> Å····                  | Akruti Spell Checker                                  | ×                                                                                                  | -     |
| खरण करणी खना                    | Word Not Present :<br>बिरत                            | Suggestions :<br>वार्ता Add<br>व्रत Peplace<br>भारत Replace All<br>भारत Jonce<br>भारा V Ignore All |       |

With Akruti, you get integrated spelling checker that you can invoke from a AkrutiXP.

### Akruti Hindi Sorting

This will sort the hindi text in alphabetic order. Enter the text in tabular format and select the column and click on the AkrutiXplus Menu and say Akruti Hindi sort This will ask you the column and the order ascending or descending order then say OK this will the sort entire column.

### **Smart Font Converter**

The Smart Font Converter converts text from other fonts like Isfoc, Unicode, Akshar, Aps etc. This utility can convert text in any font format to any other font format. Your page layout remains intact.

| Akruti SmartConverter             | ×                              |
|-----------------------------------|--------------------------------|
| Akruti Smart Convert              | er 2.1.1 (12.10.2004)          |
| Select Source Font Vendor :       | Select Target Font Vendor :    |
| Akruti                            | C-DAC                          |
| Select Source Font Family:        | Select Target Font Family:     |
| AkrutiOffice                      | DVB-TT                         |
| Select/Type Source Font Name :    | Select/Type Target Font Name : |
|                                   |                                |
| Font                              | Font                           |
| Convert English Font to Other Fon | t Arial 🚽                      |
| Convert in Existing Documnet      |                                |
| Convert                           | Exit                           |

### **Dictionary and Translation**

This program is to see the meaning of English to Hindi and Hindi to English with this you can copy the meaning for realated word and copy in the MS-Word or Pagemaker.

### Number To Word

This program for converting the number to word you type some number and select the number and click on the Akruti Xplus Menu and click on the number to word menu and say insert .

### **Find and Replace**

With this option you can find and replace text in language.

### **Open Unicode Document**

This will the open the document if any other versions of Akruti Vistaar.

### **Save in Unicode**

This will save the file if the file is any other versions of Akruti Vistaar font.

### Save as HTML with Dynamic Fonts

This Option will save the HTML with Dynamic Fonts for the Website needs.

#### Copy text to other applications..

You can copy the text and pest it any other application.

### Save with Embedded font

This will save the document with embedded font.

### Send Document through e-mail

This option will send the document with embedded font.

### Fax this document

You can send the document to the fax.

### **Typing Sequence**

### देवनागरी जोडाक्षर बनाने के लिए की-बोर्ड चार्ट

#### (Typing Sequence for Bilingual fonts)

```
-लंत (d) = d (lower) for Phonetic 88 Key Board Layout
```

- -लंत (d) = f (lower) for English Phonetic Key Board Layout
- -लंत (d) = d (Back Slash) for Typewriter Key Board Layout

| Type This                                            | Get This | Type This                 | Get This |
|------------------------------------------------------|----------|---------------------------|----------|
| Character                                            | Result   | Character                 | Result   |
| अ = अ                                                |          | क +ँ = कॅं                |          |
| अ + T = आ                                            |          | क +ॉ = कॉ                 |          |
| इ = इ                                                |          | क + ्+ क =                | क्क      |
| ई = ई                                                |          | ् is indicated as - लंत   | r        |
| 3 = 3                                                |          | क + - लंत + र = ब्र       | ō        |
| ऊ = ऊ                                                |          | र + - लंत + क = व         | र्क      |
| <b>来</b> = 来                                         |          | घ + -लंत + न = र          | ञ        |
| ए = ए                                                |          | ङ + -लंत + क = इ          | ङ्क      |
| ऐ = ऐ                                                |          | ङ + -लंत + ख = इ          | ङ्ख      |
| अ +ो = ओ                                             |          | ङ + -लंत + ग =            | ङ्ग      |
| अ +ौ = औ<br>                                         |          | ङ + -लंत + घ =            | ङ्घ      |
| अ + ं= अं                                            |          | •ा + -लंत + य =           |          |
| अ +: = अ:                                            |          | छ + - लंत + र = इ         |          |
| अ + ु = ॲ                                            |          | ञ + -लंत + • = २          |          |
| अ + ॉ = ऑ                                            |          | ञ + <b>-</b> लंत + •ा = र | স্স      |
| ए + = ऍ                                              |          | ट + -लंत + ट              | = ट्ट    |
| र +ु = रु                                            |          | ट + हलंत + ट = ट          | ट्       |
| $\overline{\mathscr{F}} = \mathcal{F} + \mathcal{F}$ |          | ट + हलंत + ठ = इ          |          |
| ँ + नुक्ता = 3ॐ                                      |          | ठ + - लंत + ठ = इ         | -        |
| , + , =                                              |          | ड + -लंत +• = इ           |          |
| । + नुक्ता = ऽ                                       |          | • + -लंत +• = •           |          |
| . + नुक्ता = .                                       |          | ण + -लंत +म = 1           |          |
| 1 + नुक्ता = !                                       |          | त + - लंत + त = त्त       | f        |

| 2 + नुक्ता = '    | त + -लंत + र = त्र           |
|-------------------|------------------------------|
| 3 + नुक्ता = '    | द+ू=दृ                       |
| 4 + नुक्ता = ?    | द + -लंत + ग = द्र           |
| 5 + नुक्ता = /    | द + -लंत + द = द             |
| 6 + नुक्ता = ;    | द + -लंत + ध = द्ध           |
| 7 + नुक्ता = :    | द + -लंत + र = द्र           |
| ८ + नुक्ता = श्रा | द + -लंत + य = द्य           |
| 9 + नुक्ता = ि    | द + -लंत + व = द्व           |
| 0 + नुक्ता = १    | द + -लंत + • = द्व           |
| क + नुक्ता = क़   | द + -लंत + भ = ब्द           |
| ग + नुक्ता = ग    | न + - लंत + न = न्न          |
| ज + नुक्ता = ज    | प + -लंत + र = प्र           |
| ड + नुक्ता = ड़   | र + -लंत + त = र्त           |
| ढ + नुक्ता = •़   | ल + - लंत + ल = ल्ल          |
| फ + नुक्ता =फ़    | श + -लंत + न = श्न           |
| क + ा = का        | श+ -लंत +•ा = श्व            |
| क + ि = कि        | श + -लंत + व = श्व           |
| क +ो = की         | 0 + नुक्ता + ल = श्ल         |
| क +ु = कु         | श + BS + व = श्व             |
| क +ू = कू         | श+ -लंत +र =श्र              |
| क +ु = कु         | ष+ -लंत +ण =ष्ण              |
| क +े = के         | - + - लंत + य = ह्य          |
| क + = कै          | - + - लंत + र = <sup>-</sup> |
| क +ो = को         | <b>-</b> + ् = ह             |
| क + ै = को        | - + -लंत + म = ह्य           |
| क + = को          | - + -लंत +न = ह              |
| क + : = क:        | - + -लंत +ल = ह्ल            |
|                   | - + -लंत + व = ह्व           |
| क + = कॅ          | - + -लंत + ण = हण            |
|                   |                              |

### देवनागरी जोडाक्षर बनाने के लिए की-बोर्ड चार्ट

(Typing Sequence for Regular fonts)

- हलंत (d) = d (lower) for Phonetic 88 Key Board Layout हलंत (d) = f (lower) for English Phonetic Key Board Layout
- हलंत (d) = d (Back Slash) for Typewriter Key Board Layout

| Type This<br>Character | Get This<br>Result | Type Th<br>Charact |         | Get This<br>Result | i |     |
|------------------------|--------------------|--------------------|---------|--------------------|---|-----|
| अ = अ                  |                    | क +                | * =     | कँ                 |   |     |
| अ + ा = आ              |                    | क +                | Ť=      | कॉ                 |   |     |
| इ = इ                  |                    | क +                | ्+ क    | = क्क              |   |     |
| ई = ई                  |                    | ् is indi          | cated a | s हलंत             |   |     |
| उ = उ                  |                    | क +                | हलंत    | + र                | = | क्र |
| ऊ = ऊ                  |                    | र +                | हलंत    | + क                | = | र्क |
| <b>乘</b> = 乘           |                    | घ +                | हलंत    | + न                | = | দ   |
| ए = ए                  |                    | ন্ড +              | हलंत    | + क                | = | ખંસ |

| <del>à</del> | <del>}</del>        | -     |   |                                              |             | 77    |      | -             |
|--------------|---------------------|-------|---|----------------------------------------------|-------------|-------|------|---------------|
| ऐ            | = t                 | ङ<br> | + | हलंत<br>——                                   | +           | ख<br> | =    | ড়ি<br>ভূ     |
| अ            | +ो = ओ              | ङ<br> | + | हलंत<br>———————————————————————————————————— | +           | ग<br> | =    | <u></u> ਤ੍ਹਾਂ |
| अ            | +ौ = औ<br>          | ਝ     | + | हलंत                                         | +           | घ     | =    | ड्रं<br>घ     |
| अ            | + ं= अं             | च     | + | हलंत                                         | +           | य     | =    | च्य           |
| স            | + શ્રં = ગ્રાશ્રં   | ন্ত   | + | हलंत                                         | +           | र     | =    | छ्            |
| अ            | + ँ = ॲ             | স     | + | हलंत                                         | +           | च     | =    | ক্স           |
| अ            | +ॉ = ऑ              | স     | + | हलंत                                         | +           | স     | =    | ञ             |
| ए            | +                   | ਟ     | + | हलंत                                         | + ट         |       | Ξ    | = ह           |
| र            | +ु =रु              | ਟ     | + | हलंत                                         | + ਠ         |       | =    | - छ           |
| र            | → <sup>~</sup> =  を | ਠ     | + | हलंत                                         | +           | ਠ     | =    | <u>8</u>      |
| ÷            | مّە + नुक्ता = 3    | ड     | + | हलंत                                         | +           | ढ     | =    | ড্            |
| ,            | + , = 1             | ਫ     | + | हलंत                                         | +           | ਫ     | =    | જ્ય           |
| I.           | + नुक्ता = ऽ        | ण     | + | हलंत                                         | +           | म     | =    | ण्म           |
|              | + नुक्ता = ॥        | त     | + | हलंत                                         | +           | त     | =    | त्त           |
| १            | + नुक्ता = !        | त     | + | हलंत                                         | +           | र     | =    | त्र           |
| २            | + नुक्ता = '        | द     | + | c                                            | <u>=</u> दृ |       |      |               |
| ş            | + नुक्ता = '        | द     | + | हलंत                                         | + ग         |       | =    | द्र           |
| 8            | + नुक्ता = ?        | द     | + | हलंत                                         | +           | द     | =    | द             |
| ų            | + नुक्ता =/         | द     | + | हलंत                                         | +           | ध     | =    | ব্ধ           |
| ६            | + नुक्ता = ;        | द     | + | हलंत                                         | +           | र     | =    | द्र           |
| હ            | + नुक्ता = १७ं      | द     | + | हलंत                                         | +           | य     | =    | द्य           |
| ٢            | + नुक्ता =—ा        | द     | + | हलंत                                         | +           | व     | =    | द्र           |
| ९            | + नुक्ता =-         | द     | + | हलंत                                         | +           | ब     | =    | द्ध           |
| 0            | + नुक्ता = श        | द     | + | हलंत                                         | +           | भ     | =    | द्भ           |
| नुक्ता       | + क = क             | न     | + | हलंत                                         | +           | न     | =    | न             |
| नुक्ता       | – ग = ग             | प     | + | हलंत                                         | +           | र     | =    | प्र           |
| नुक्ता       | + ज = ज             | र     | + | हलंत                                         | +           | त     | =    | र्त           |
| -<br>नुक्ता  | – ड = ड़            | ल     | + | हलंत                                         | +           | ल     | =    | ल्ल           |
| ु<br>नुक्ता  | + ढ = ढ़            | হা    | + | हलंत                                         | +           | न     | =    | श्न           |
| ु<br>नुक्ता  | + फ = फ             | য়    | + | हलंत                                         | +           | च     | =    | গ্ন           |
| )<br>क       | +ा ≕का              | হা    | + | हलंत                                         | +           | व     | =    | প্ব           |
| क            | + ि = कि            | 0     | + | नुक्ता                                       | +           | ल     | =    | প্ল           |
| क            | +ी = की             | হা    |   | S +                                          | व =         | श्व   |      |               |
| क            | + ु = कु            | হা    | + | हलंत                                         | +           | र     | =    | প্স           |
| क            | +ू =कू              | ष     | + | हलंत                                         | +           | ण     | =    | ष्ण           |
| क            | + ु = कु            | Shif  |   |                                              | = য         |       |      |               |
| क            | + े = के            | ह     | + | हलंत                                         | +           | य     | =    | ह्य           |
| क            | + े = कै            | ह     | + | हलंत                                         | +           | र     | =    | હ             |
| क            | +ो = को             | ह     | + | c                                            | =           | ह     |      | Ì             |
| क            | + ौ = कौ            | ह     | + | हलंत                                         | +           | म     | =    | ह्य           |
| क            | + = को              | ह     | + | हलंत                                         | +           | न     | =    | હ્ય           |
| क            | + ः= कः             | ह     | + | हलंत                                         | +           | ल     | = ह  |               |
| क            | + ॅ = कॅ            | ह     | + | हलंत                                         | +           | व     | =    | હ             |
| ,            | •                   | ह     | + | हलंत                                         | +           | ण     | = हण |               |
| L            |                     | e.    | 1 | 57171                                        | •           | •     |      | •             |

### Font Compatibility with various Applications

Indian Languages differ a lot from English and many programs have most of the default options set as per English.

In such cases, working with Indian Languages, may pose some problems. The programs are MS Office, Lotus Smartsuite, Corel Draw, Pagemaker etc. Certain options are to be disabled in the programs to make the software work properly.

The symptoms in such cases are typically

- a) Characters getting replaced by another.
- b) Characters getting replaced by another after pressing space or enter.
- c) Some characters like quote marks do not appear at all.

It appears all right on screen, but prints a different character on the printouts.

All these problems are sorted out by selecting or removing certain options hidden inside various menus. The settings to be changed are shown in the following pages. Some important guidelines in using Indian languages are

- a) Preserving upper and lower case
- b) No capitalising first character
- c) Not capitalising sentences

### **Settings for Microsoft Word**

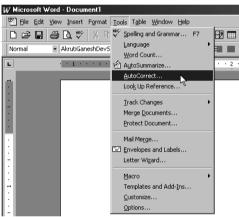

- 1. Go to **Tools** menu, and select the **AutoCorrect** option.
- 2. Remove the tick marks from the following options

| utoCorrect             |                                   |           | ? ×        |
|------------------------|-----------------------------------|-----------|------------|
| AutoCorrect            | AutoFormat As You Type            | AutoText  | AutoFormat |
| Correct TV             | Vo INitial CApitals               |           | Exceptions |
| 🗖 Capitalize           | first letter of <u>s</u> entences |           |            |
| Capitalize             | names of days                     |           |            |
| Correct ac             | cidental usage of cAPS LO         | CK key    |            |
| Replace te             | ext as you type                   |           |            |
| Replace:               | With: 🕑 Plain text                | C Formati | ted text   |
|                        |                                   |           |            |
|                        |                                   |           |            |
| (c)                    | C                                 |           | <b>_</b>   |
| (r)                    | ®                                 |           |            |
| (tm)                   | тм                                |           |            |
|                        |                                   |           |            |
| <u>s(</u>              | 0                                 |           |            |
|                        | 0                                 |           |            |
| <ul> <li>B)</li> </ul> | 0                                 |           |            |

- \* Correct TWo INitial, CApitals.
- \* Capitalize first letter of sentences.
- \* Capitalize names of days.
- \* Correct accidental usage of cAPS LOCK key.
- \* Replace text as you type.

### **Settings for Microsoft Word**

3. Click the tab - **Autoformat** as you type and remove the tick marks from the following options –

| AutoCorrect                                 | AutoFormat A                                         | s You Type                     | AutoText             | AutoFormat | : |
|---------------------------------------------|------------------------------------------------------|--------------------------------|----------------------|------------|---|
| Apply as you ty                             | /pe                                                  |                                |                      |            |   |
| Headings                                    |                                                      | 🔽 Auto                         | matic bulleted       | lists      |   |
| Borders                                     |                                                      | 🔽 Auto                         | matic <u>n</u> umber | ed lists   |   |
| ✓ Tables                                    |                                                      |                                |                      |            |   |
| -0                                          | (1st) with super<br>(1/2) with frac                  | tion characte                  |                      |            |   |
| ☐ *Bold* a<br>☐ Internet                    | haracters () w<br>nd _underline_ v<br>and network pa | with real form                 | natting              |            |   |
| ☐ *Bold* a<br>☐ Internet<br>Automatically a | nd _underline_ •<br>and network pa                   | with real form<br>ths with hyp | natting<br>erlinks   |            |   |

- \* "Straight quotes" with "smart quotes" .
- \* Ordinals (1st) with super script.
- \* Fractions (1/2) with fraction characters (1/2).
- \* Symbol characters (--)with symbols (--).
- \* \*Bold\*and\_underline\_withreal formatting.
- \* Internet and network paths with hyperlinks.
- 4. Click the tab –

#### AutoFormat

5. In **AutoFormat** Munu Remove the tickmarks from the following options –

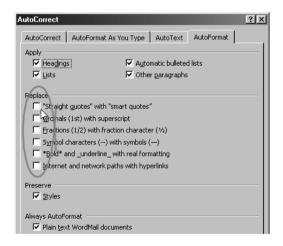

- \* "Straight quotes" with "smart quotes"
- \* Ordinals (1st) with super script
- \* Fractions (1/2) with fraction character (1/2)
- \* Symbol characters (--) with symbols (--)
- \* \*Bold\*and\_underline\_with real formatting
- \* Internet and network paths with hyperlinks
- \* Press OK.

6. Go to Tools menu, and select the Options....

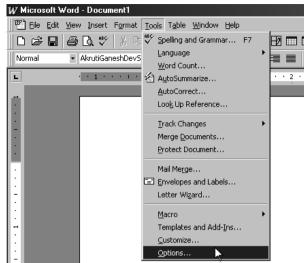

7. Remove the tickmarks from the following options -

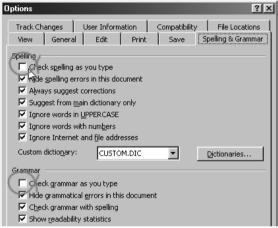

- \* Check grammer as you type
- \* Check grammar as you type
- \* Press Ok
- 8. Go to Format menu, and select Font option:
- 9. Remove the tickmarks from the following options

| oni                |                        |              |                      |                  | <u></u> |
|--------------------|------------------------|--------------|----------------------|------------------|---------|
| Fo <u>n</u> t      | Character Spacing      | Animal       | ion                  |                  |         |
| Eont:              |                        |              | Font st <u>yl</u> e: | <u>Si</u> z      | e:      |
| Times New          | Roman                  |              | Regular              | 10               | )       |
| Symbol             |                        |              | Regular              | A 8              |         |
| Tahoma<br>Tempus S | and ITC                |              | Italic<br>Bold       | 9                |         |
| Times              | anstre                 |              | Bold Italic          | 1                | 1       |
| Times Nev          | v Roman                | ~            |                      | <u> </u>         | 2 🔳     |
| Underline:         |                        |              | <u>C</u> olor:       |                  |         |
| (none)             |                        | •            | Auto                 | •                |         |
| Effects            |                        |              |                      |                  |         |
| 🗌 Stri <u>k</u> e  | through                | 🗌 Sha        | do <u>w</u>          | 🗌 S <u>m</u> all | caps    |
| 🗌 🗌 Doubl          | e strikethrough        |              | line                 | 🗌 🖂 🗌 cap        | os      |
|                    | script                 | Emb          |                      | ∏ <u>H</u> idde  | n       |
| □ Su <u>b</u> so   | ript                   | Eng          | rave                 |                  |         |
| Preview -          |                        |              |                      |                  |         |
|                    |                        |              |                      |                  |         |
|                    | Times N                | lew Rom      |                      |                  |         |
|                    | . I mies i             | iew Rom      | an                   |                  |         |
|                    |                        |              |                      |                  |         |
| This is a True     | Type font. This font w | vill be used | on both printer an   | d screen.        |         |
| Default            |                        |              | Ok                   |                  | Cancel  |

0 V

- \* Small caps
- \* Press Ok

### **Settings for Microsoft Excel**

- 1. Select all the cells you would be using for data entry in indian languages.
- 2. Select the required **Akruti font** from the font list menu.
- 3. Set the required font size.

By doing this procedure, you can avoid repetitive work of setting the font and its size.

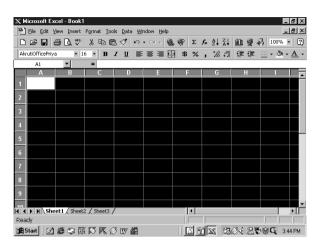

4. Go to **Tools** menu, and select **AutoCorrect** option.

| ×   | licrosoft E               | xcel - Book                 | 1      |                                                  |          |
|-----|---------------------------|-----------------------------|--------|--------------------------------------------------|----------|
| 8   | <u>F</u> ile <u>E</u> dit | <u>V</u> iew <u>I</u> nsert |        | Tools Data Window Help                           |          |
|     | i 🛱 🖬                     | a 🛯 🖗                       | XB     | 🗳 Spelling F7                                    | . 🤹      |
| Ari | al<br>A1                  | •                           | 10 - : | <u>A</u> utoCorrect<br>Loo <u>k</u> Up Reference |          |
|     | A                         |                             | -<br>C | S <u>h</u> are Workbook                          |          |
| 1   |                           | ]                           |        | Track Changes                                    |          |
| 2   |                           | Ţ                           |        | Merge <u>W</u> orkbooks                          | L.,      |
| 3   |                           |                             |        | Protection •                                     | <u> </u> |
| 4   |                           |                             |        |                                                  | <u></u>  |
| 5   |                           |                             |        | <u>G</u> oal Seek                                | L        |
| 6   |                           |                             |        | Sc <u>e</u> narios                               | L        |
| 7   |                           |                             |        | Auditing 🕨                                       | <u> </u> |
| 8   |                           |                             |        |                                                  | <u> </u> |
| 9   |                           |                             |        | Macro •                                          | -        |
| 10  |                           |                             |        | Add-Ins                                          |          |
| 11  |                           |                             |        | Customize                                        |          |
| 12  |                           |                             |        | Options                                          |          |
| 13  |                           |                             |        | <u>W</u> izard 🕨                                 | -        |
| 14  |                           |                             |        |                                                  |          |

5. Remove the tickmarks from the following options -

4

| utoCorrect                              |                              |     | <u>?</u>  × |  |  |  |  |
|-----------------------------------------|------------------------------|-----|-------------|--|--|--|--|
| Correct TW                              | o INitial CApitals           |     | Exceptions  |  |  |  |  |
| 🔲 Capitalize fi                         | rst letter of <u>s</u> enten | ce  |             |  |  |  |  |
| 🗌 Capitalize <u>n</u>                   | ames of days                 |     |             |  |  |  |  |
| Correct accidental use of cAPS LOCK key |                              |     |             |  |  |  |  |
|                                         | t as you type —              |     |             |  |  |  |  |
| Replace:                                | With:                        |     |             |  |  |  |  |
|                                         |                              |     |             |  |  |  |  |
| (c)                                     | c                            |     |             |  |  |  |  |
| (c)<br>(r)                              | R                            |     |             |  |  |  |  |
| (tm)                                    | TM                           |     |             |  |  |  |  |
|                                         |                              |     |             |  |  |  |  |
| abbout                                  | about                        |     |             |  |  |  |  |
| abotu                                   | about                        |     | •           |  |  |  |  |
|                                         |                              | Add | Delete      |  |  |  |  |
|                                         |                              |     |             |  |  |  |  |
|                                         |                              |     |             |  |  |  |  |
|                                         |                              |     | · ·         |  |  |  |  |
|                                         |                              | OK  | Cancel      |  |  |  |  |

- \* Correct TWo INitial, CApitals
- \* Capitalize first letter of sentences
- \* Capitalize names of days
- \* Correct accidental usage of cAPLOCK key
- \* Replace text as you type
- 6. Go to Tools menu, and select Option options.

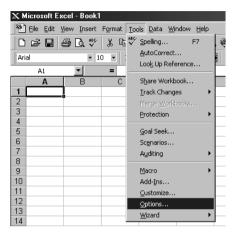

7. Remove the tickmarks from the following options.

| Options            |                                                                                                    |               | ? ×              |
|--------------------|----------------------------------------------------------------------------------------------------|---------------|------------------|
| Transition<br>View | Custom Lists<br>Calculation                                                                                                  | Chart<br>Edit | Color<br>General |
| Settings           | il<br>il drop<br>verwriting cells<br>fter Enter<br>on: Down<br>2<br>2<br>2<br>2<br>2<br>2<br>2<br>2<br>2<br>2<br>2<br>2<br>2 |               |                  |
|                    |                                                                                                    | OK            | Cancel           |

- \* Enable AutoComplete for cell values.
- 8. Press the General Tab

| Options                |                      |                          | ? ×               |                        |
|------------------------|----------------------|--------------------------|-------------------|------------------------|
| Transition             | Custom Lists         | Chart                    |                   | _ <u>8</u> ×           |
| View                   | Calculation          | Edit                     | General           | 1 9 1 100% - 2         |
| Settings               |                      |                          |                   | 東連                     |
| R1C1 reference :       | style 🗖 Pror         | npt for workbook prop    | perties           |                        |
| Ignore other app       | lications 🗌 Prov     | vide feedback with so    | und               | H I                    |
| Macro virus prote      | ection 🗌 <u>Z</u> oo | m on roll with IntelliMo | use               |                        |
| Recently used file     | e list: 4 📥 entr     | ies                      |                   |                        |
| Sheets in new workb    | iook: 3 🍝            |                          |                   |                        |
| Standard font:         | AkrutiOfficeYogini   |                          | Siz <u>e</u> : 16 |                        |
| Default file location: | C:\My Docu           | ments                    |                   |                        |
| Alternate startup file | e location:          |                          |                   |                        |
| User name:             | uttam                |                          |                   |                        |
|                        |                      |                          |                   |                        |
|                        |                      | 01                       | Cancel            |                        |
|                        |                      |                          |                   |                        |
| I I I I Sheet1 S       | iheet2 / Sheet3 /    |                          |                   |                        |
| Ready                  |                      |                          |                   |                        |
| 🏦 Start 🛛 🖉 🍘 🗯        | ) IR IN IN IS IN I   | 5                        |                   | ¾:‰∰© <b>©</b> 3.45 PM |

\* Change - Standard font - Akruti font. Press Ok.

### **Settings for Microsoft PowerPoint**

1. Go to Tools menu, and select AutoCorrect option -

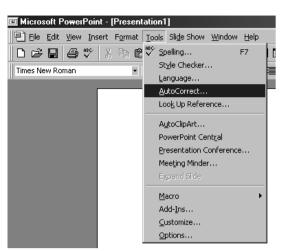

2. Remove the tickmarks from the following options -

| AutoCorrect    |                             |     | ? ×        |
|----------------|-----------------------------|-----|------------|
| AutoCorrect    |                             |     |            |
| Correct TWo    | INitial CApitals            |     | Exceptions |
| Capitalize fir | st letter of gentence       | -   |            |
| Capitalize na  | mes of days                 |     |            |
| Correct acci   | dental use of cAPS LOCK key | ,   |            |
|                | as you type                 |     |            |
| Replace:       | With:                       |     |            |
|                | <u> </u>                    |     |            |
|                |                             |     |            |
| (c)            | C                           |     | -          |
| (r)            | ®                           |     |            |
| (tm)           | тм                          |     |            |
|                |                             |     |            |
| abbout         | about                       |     |            |
| abotu          | about                       |     | -          |
|                |                             | Add | Delete     |
|                |                             |     | 20000      |
|                |                             |     |            |
|                |                             |     |            |
|                | ſ                           | OK  | Cancel     |
|                | L                           |     |            |

- \* Correct TWo INitial, CApitals
- \* Capitalize first letter of sentences
- \* Capitalize names of days
- \* Correct accidental usage of CAPS LOCK key
- \* Replace text as you type

### Settings for Office 2000/XP/2003

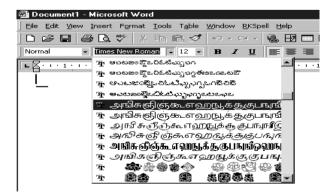

When using language fonts in any of the applications of Office 2000 like Word, Excel, Powerpoint, Access, Front Page and Outlook Express, the font list menu of these applications looks like the figure given above.

### Settings for Office 2000/XP/2003

- 1. From the Tools menu, select Customize option.
- 2. Select the Options tab in the customize window.

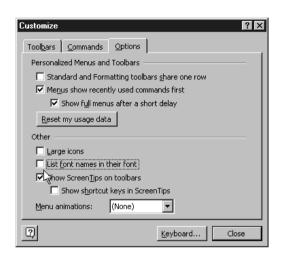

- 3. Remove the tick mark from the option -
- \* List font names in their font
- 4. Say Close .

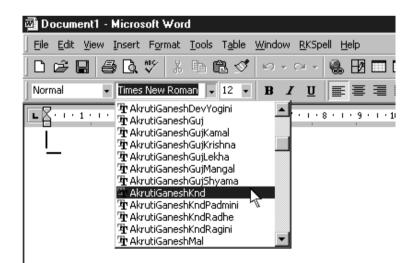

Now the Font list menu will be legible as shown above.

Note : This setting is common to all the applications of Office 2000/XP/2003

### Settings for Adobe PageMaker

- 1. Go to File menu, and select the Preferences > General option.
  - 😰 Adobe PageMaker 6.5 [D:\AKRUTI\akmanual\NE\MAN\PE File Edit Layout Type Elen nt <u>U</u>tilities ⊻iew <u>W</u>indow <u>H</u>elp New.. ^N ^0 <u>O</u>pen. Recent Publications <u>C</u>lose Ŵ <u>S</u>ave Sh^S Save As. Rever Place. ^n Acquire Export. Lin<u>k</u>s Manager.. Sh^D Document Setup... Sh^P Printer Styles ^P Print. Preferen General. Gen<u>d</u> ma <u>O</u>nline E<u>x</u>it ^Q ayout Adjustment. Trapping.
- 2. In the Preferences dialog box, click on the more button.
  - OK • Vertical ruler: Inches Cancel ☐ Show Joose/tight lines ☐ Show "<u>k</u>eeps" violations More... display: C <u>G</u>ray out C <u>S</u>tandard C <u>H</u>igh resolution More Preferen OK text below: 9 Cancel Horigontal nudge: 0.01 Inches ▼ ⊻ertical nudge: 0.01 Inches ▼ ew Roman 💌 Use "Snap to" constraints I Display style nam □ Display ¶ marks F<u>o</u>nt: 12

Remove the tick mark from the option:

\* Use typographer's quotes - press OK.

### Settings for Adobe PageMaker

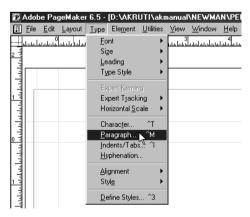

- 1. Go to Type menu, and select the Paragraph option.
- 2. In the **Paragraph** dialog box, click the **Spacing** button.
- 3. In the Spacing Attributes dialog box, set the **Letter space** parameters Minimum, Desired and Maximum to zero.

| Paragraph Specifications                                                             | X                                                                                                    |                               |
|--------------------------------------------------------------------------------------|----------------------------------------------------------------------------------------------------|-------------------------------|
| Indents: Paragraph space:                                                            | OK<br>Cancel                                                                                                    |                               |
| First 0 inches After 0 in<br>Right 0 inches<br>Alignment: Center V Dictionary: US Er | Eules                                                                                                    |                               |
| Dotions:                                                                             | Spacing Attributes Word space: Minimum Desired 100 % Magimum 150 % Magimum 25 % Paik kerning * Paik kerning * Paik kerning * * * * * * * * * * * * * * * * * * * | OK<br>Cancel<br><u>R</u> eset |
|                                                                                      | Leading method: © Eroportional C I op of caps<br>Autoleading: 120 % of point size                                                                                | C <u>B</u> aseline            |

\* Press OK and then again OK.

### **Settings for CoreIDRAW**

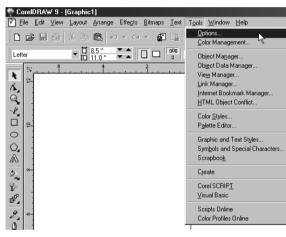

- 1. Go to Tools menu, and select the Options.
- 2. Select **Type Assist / Quick correct** in the left column.
- 3. Remove the tickmarks from the following options -

| Type Assist 💌                                                                                                    | Type Assist                                                                                                    |                  |   |
|----------------------------------------------------------------------------------------------------|----------------------------------------------------------------------------------------------------|------------------|---|
| Workspace     General     Display     Edit     Warnings     Save     Memory     Pugins     Text     Fonts     Fonts     Seeling     Displaysessatt     Tooboo     Cuntomize     Document     Global | Cupitalize first letter of sente<br>Chrige straght quotes to 0<br>Cupiest two initial connecut<br>Cipitalize parses of days<br>Replacement test<br>Replaces<br>(c)<br>(c)<br>(c)<br>(c)<br>(c)<br>(c)<br>(c)<br>(c)<br>(c)<br>(c) | pographic quotes | × |

- \* Capitalize first letter of sentences
- \* Change straight quotes to typographic quotes
- \* Correct two initial, consecutive capitals
- \* Capitalize names of days
- \* Replace text while typing
- \* Press OK.

### Settings for Lotus Smartsuite - Word Pro

1. Go to Edit menu and select the SmartCorrect option.

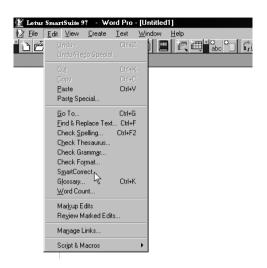

You will come across the SmartCorrect Dialog box.

|                          | graphical errors automatically<br>tCorrect entries, Word Pro rej |           | OK<br>Cancel    |
|--------------------------|------------------------------------------------------------------|-----------|-----------------|
| SmartCorrect entries:    | Replacement text for 1                                           | /2:       | <u>H</u> elp    |
| 1/2<br>1/4<br>3/4        | 1 ×                                                              |           |                 |
| absorbtion<br>acceptence | Add Entry                                                        |           | ect janguage:   |
| acceptible               | Delete Entry                                                     | English ( | United State: 💌 |
|                          | otes to smart guotes                                             |           |                 |

- 3. Remove the tick marks from the **options**
- \* Change straight quotes to smart quotes
- \* Correct TWoINitial CApitals

Press OK.

### Sending e-mails using Akruti

Use IE and Netscape with any of e-mail account to send email in Indian Languages.

### INTRODUCTION

Akruti software enables you to mail in all regional languages listed before. as an instance, in the next figure, a massage is displayed using Akruti Hindi Font. You can type the massage in outlook express, Netscape mesanger using Akruti Font, but for using the font kindly follow the following steps.

|                                         |                                                                    |                         |                     |                  |               |                  |              |       |       | _          | _        | _          |          |          |
|-----------------------------------------|--------------------------------------------------------------------|-------------------------|---------------------|------------------|---------------|------------------|--------------|-------|-------|------------|----------|------------|----------|----------|
| *                                       | Compo                                                              | sition - A              | kruti Eng           | lish Pho         | netic D       | evnagari         | i Write      | Mode  |       |            |          |            |          |          |
| <u> </u>                                | e <u>E</u> dit                                                     | <u>V</u> iew <u>I</u> r | isert F <u>o</u> rm | at <u>T</u> ools | <u>C</u> ommu | nicator <u>H</u> | <u>l</u> elp |       |       |            |          |            |          |          |
| Fun4                                    | 2                                                                  | ·                       |                     | Q.               | Ś             | ABC              |              | a a   | r a C | 1          |          |            |          |          |
|                                         | Send                                                               | Quote                   | Address             | Attach           | Options       | Spelling         | Save         | Print | Secur | ity        | Stop     |            |          |          |
| ΞΓ                                      | 6 L                                                                | To: 🔺                   | vkkuma:             | rØakrut          | i.com         |                  |              |       |       |            |          |            |          |          |
|                                         |                                                                    |                         |                     | -                |               |                  |              |       |       |            |          |            |          |          |
|                                         |                                                                    |                         |                     |                  |               |                  |              |       |       |            |          |            |          |          |
|                                         | <u> </u>                                                           |                         |                     |                  |               |                  |              |       |       |            |          |            |          |          |
| S                                       | ubject:                                                            |                         |                     |                  |               |                  |              |       |       |            |          |            | Priority | n Normal |
| IN                                      | ormal                                                              | - Ak                    | rutiDynam           | ic <b>▼</b> [18  |               | T A              | A A          | N D   | := 4  | <u>;</u> = | <b>€</b> | <b>•</b> ≣ | F        |          |
| F                                       | onnai                                                              |                         | i di D y i di li    |                  |               |                  | <u>-</u>     |       | ·— ·  | ». —       | _        | _          | =7       | ×        |
| री 📗                                    | य कुम                                                              | गर,                     | I                   | 7                |               |                  |              |       |       |            |          |            |          |          |
| मै                                      | मैंने तुम्हे फोन करने को बहुत कोशिश को, पर शायद तुम घर पर नहीं थे। |                         |                     |                  |               |                  |              |       |       |            |          |            |          |          |
| इसलिए मैंने तुम्हे email करना ठीक समझा। |                                                                    |                         |                     |                  |               |                  |              |       |       |            |          |            |          |          |
| इ                                       | सालए                                                               | मन तुम्ह                | s email             | करना त           | डाक सम        | ाझा ।            |              |       |       |            |          |            |          |          |
|                                         |                                                                    |                         |                     |                  |               |                  |              |       |       |            |          |            |          |          |
|                                         |                                                                    |                         |                     |                  |               |                  |              |       |       |            |          |            |          |          |

- 1) Select **AkrutiDynamicPriya** or **AkrutiDynamicYogini** font from Font Selection Box.
- 2) Select Font Size as per requirement.
- 3) Type the massage as per the Selected Akruti Layout.

After sending the massage to the destination viewer, it will be displayed on the screen in the form of unreadable garbage characters. So, to view the massage correctly by the recieptient you have to send the font file with your mail.

To attach the font file to the mail, click attach button from tool bar and select the font file (Akruti.ttf), and send the message.

The recipient has to save the file font by right clicking on the attachment by mouse and add the font from the control pannel by following the given route.

### Procedure to send e-mail in Outlook Express

- 1. Select **New Mail**. You will get a composition window as shown above.
- 2. To type in any language, first run the Akruti Engine.

| 📫 Mes    | sage         | - User   | Defined   | - Akruti        | i Englisl      | n Phone        | tic Dev         | vnagari      | Write Moo  | de |     | _ 🗆 ×      |
|----------|--------------|----------|-----------|-----------------|----------------|----------------|-----------------|--------------|------------|----|-----|------------|
| <u> </u> | <u>E</u> dit | ⊻iew     | Insert    | F <u>o</u> rmat | <u>T</u> ools  | <u>M</u> essag | ge <u>H</u> elp | I            |            |    |     | E          |
| Send     |              | X<br>Cut | Copy      | Paste           | ≌⊃<br>Undo     | £√<br>Check    | ABC<br>Spelling | ()<br>Attach | Priority - | Si |     | pt Offline |
| C To     |              | kkumar(  | ⊇akruti.c |                 |                |                |                 | 1            | ,          | 1  |     |            |
| 📴 Co     | : <b>Г</b>   |          |           |                 |                |                |                 |              |            |    |     |            |
| Subjec   |              |          |           |                 |                |                |                 |              |            |    |     |            |
| AkrutiD  | )ynar        | nicPriy  | a 💽       | 18 💌            | <u>∎</u> ,   B | Ι              | IA,             | : ≡ Ξ        | €          | ŧŧ | ∃ ■ | — 🌯 »      |
| प्रिय व  | कमार         | F        | 47        |                 |                |                |                 |              |            |    |     | <u> </u>   |
|          | <u> </u>     |          | रने की    | बहत क           | গীিছায়া ৰ     | की. पर         | तम शा           | यद घर        | पर नही थे  |    |     |            |
| - ×      | · .          |          |           | -               | ठीक स          |                | 3               |              |            | •  |     |            |
|          |              |          |           |                 |                |                | I               |              |            |    |     |            |
|          |              |          |           |                 |                |                |                 |              |            |    |     |            |
|          |              |          |           |                 |                |                |                 |              |            |    |     |            |
|          |              |          |           |                 |                |                |                 |              |            |    |     |            |
|          |              |          |           |                 |                |                |                 |              |            |    |     | Ŧ          |
|          |              |          |           |                 |                |                |                 |              |            |    |     | //         |

- 3. Select the font **AkrutiDynamicPriya** or **AkrutiDynamicYogini** from the font selection box. as shown above.
- 4. Set the font size, press Scroll Lock (ON), and start typing.
- 5. To switch back to english mode, press Scroll Lock (OFF), and start typing.

| 🚅 Akruti - Keyboard Layout                     | , ,                                                                                                    |                                       |
|------------------------------------------------|----------------------------------------------------------------------------------------------------|---------------------------------------|
| ~ ज़ा! ऍ @ ~ # ,<br>`क़ा 1 १ 2 २ 3 ३           | \$ <sup>6</sup> ज्ञ <sup>6</sup> न्न <sup>8</sup> क्ष * श्र (<br>4 ४ 5 ५ 6 ६ 7 ७ 8 ८ 9                                                                                                    | ()) – ञ + ऋ ¦ ऑ<br>९ 0 ० = ॰ \ॉ       |
| Tab Iman Q औ W ऎ E S                           | आ R ई T ऊ Y भ U ङ I घ<br>ाो ू ब ह ग                                                                                                    | ि ध                                   |
| Caps Lock A ओ S ए D                            | ) अ F इ G उ H फ J २ K ख<br>- f <u> </u> प र क                                                                                                    | L थ : छ " ठ<br>त ; च ' ट Enter ◄—     |
| ⇔ shift Z द X .                                | ८ ण ४ ८ ८ ॐ ९ ळ M ॹ <<br>म न व ल स,                                                                                                    | ष > । ? च<br>, / य ☆Shift             |
| Ctrl Alt                                       | Hindi                                                                                                    | Alt 🗿 🖎 Ctri                          |
| Reyboard Layout -                              | - DoE Inscript 88                                                                                                    | Halant = d Nukta = ]                  |
|                                                |                                                                                                    |                                       |
| Akruti - Keyboard Layout                       |                                                                                                    |                                       |
| ~ औ ! ! @ श्र # क्ष<br>`ओ 1 १ 2 २ 3 ३          |                                                                                                    | ()) - ञ + ॠ ¦ ĭ<br>९ 0 o = 。 \ ॅ      |
| Tab → Q 35 W ऐ E<br>→ 3 V                      | <sup>1</sup> R = T थ Y च U ू   ी<br>र त य ् f                                                                                                    | 0 ॏ <sup>Р</sup> फ {ढ} 3ॐ<br>ो प [ड]. |
| Caps Lock A अ S श L                            | िध Fआ Gघ Hघ Jझ Kख<br>द <u>्</u> गहजक                                                                                                    | L ळ : : '' ठ<br>ल ; ; ' ट Enter ◀– ┘  |
| 습 Shift Z 호 X ·                                | Сछ V ड़ B भ N ण M ढ़ <<br>च व ब न म ,                                                                                                    | S > I ? ?<br>, / / ☆Shift             |
| Ctri Alt                                       | Hindi                                                                                                    | Alt 🗿 🕞 Ctrl                          |
| Reyboard Layout -                              | - Akruti English Phonetic                                                                                                    | Halant = f Nukta = ]                  |
|                                                |                                                                                                    |                                       |
| Akruti - Layout Viewer                         |                                                                                                    |                                       |
| ~ <u>·</u> · · · · · · · · · · · · · · · · · · |                                                                                                    | 5) ॠ - ' + द्य<br>? 0 o - ञ = . \ .   |
| Tab 🖛 Q 5 W Č E                                | म्                                                                                                    | ० ० <b>२ ६ ६ } द्र</b><br>व च [रु],   |
| Caps Lock A T S                                | े क हि छ सि भ                                                                                                    | L स : ट " ठ<br>स ; य ' इ Enter →      |
| ि Shift Z X ग<br>ग                             | I DESCRIPTION DESCRIPTION DESCRIPT | ढ > ङ ? ε<br>ए ⋅ υ / ε ⊡ Shift        |
| Ctrl Alt                                       | Hindi                                                                                                    | Alt 🔀 🖹 Ctrl                          |
| Reyboard Layout -                              | - Typewriter Halant = ;                                                                                                    | Nukta =` Viram = ,, or /nukta         |

### Available Keyboard Layouts

### Available Keyboard Layouts

| 💒 Akruti - Keyboard Layout                             |                                                                                                    |                                                        |                                               |
|--------------------------------------------------------|----------------------------------------------------------------------------------------------------|--------------------------------------------------------|-----------------------------------------------|
| द्य <del>२</del> · · · · · · · · · · · · · · · · · · · | 4 \$ 5 % 6 ^ 7 & 8 *                                                                                                    | <b>त्र ऋ</b><br>9 ( 0 ) -                              | ₹ = `, . ←                                    |
|                                                        | र <sub>ि R</sub> उ <sub>⊤</sub> ल् <sub>Y</sub> २ <sub>∪</sub> ७<br>तत्त जओ लऔ नण प                                                                                                    | ।<br>फ वो चौ                                           | <sup>8</sup> { <u>द</u> }<br>खख,,             |
|                                                        | U . F G A J                                                                                                    | ज्ञ <sub>K</sub> स्⊥ रु:२<br>ाक्ष संज्ञाय र            | Enter                                         |
|                                                        | <sup>а</sup> сम उ∨आ इ <sup>B</sup> ई द <sup>N</sup> ध उ <sup>M</sup> उ                                                                                                    | 2 4 1.5                                                | 5? ?<br>分 Shift                               |
| Ctrl Alt                                               | Hindi                                                                                                    | Alt                                                    |                                               |
| Keyboard Layout - Sh                                   | For Alt and Alt+Shift - Pres<br>abdratna (4 Level) Halant = =                                                                                                    | s and release the alt ke<br>key, Nukta = ` (left of 1) |                                               |
| 🚰 Akruti - Keyboard Layout                             |                                                                                                    |                                                        |                                               |
| ئەت <u>!</u> אד #<br><u>· 1 ! 2 (50</u> 3 #            | त्र ज्ञ स्त्र स्ट्र<br>4 \$ 5 % 6 ^ 7 & 8 *                                                                                                    | ()<br>9(0)-                                            | ···· +                                        |
| Tab I =→ I III CO<br>→→ I III CO<br>55 v 1             | ए ग्र <sup>्</sup> थ <sub>ू</sub> ठ य <sub>ू</sub> उ <sub>ु</sub> ऊ इ<br>र <sup>R</sup> तट च ुर्ही                                                                                                    | ि ऐ ओ₀ औ फ <sub>Р</sub><br>ो ौ प                       | त्त <sub>{</sub> }                            |
| Caps Lock अं ऽ श श श<br>में स <sup>S</sup> ष द         | ड फ़ घ ह झ<br>ड फ म ग ह ज                                                                                                    | ख<br>क ळ∟<br>ल ल ल ; :                                 |                                               |
| 습 Shift 로 K                                            | $\begin{bmatrix} \overline{\boldsymbol{\upsilon}} & \mathbf{u} \\ \overline{\mathbf{u}}^{\mathrm{C}} & \overline{\mathbf{a}}^{\mathrm{V}} & \overline{\mathbf{a}}^{\mathrm{B}} & \overline{\mathbf{n}}^{\mathrm{N}} & \overline{\mathbf{u}}^{\mathrm{M}} \end{bmatrix}$ | < 1                                                    | ? /                                           |
| Ctrl Alt                                               | Hindi                                                                                                    | Alt                                                    | Ctrl                                          |
| Keyboard Layout - Ar                                   | For Alt and Alt+Shift - Pre<br>Iglongari (4 Level)                                                                                                    | ss and release the alt k<br>Halant = / key             | ey first.<br>Shift Shift + Alt<br>Unshift Alt |
| 🚅 Akruti - Keyboard Layout                             |                                                                                                    |                                                        |                                               |
| ~ द्य ! ! @ / # :<br>. 1 १ 2 २ 3 ३                     | \$ = % - ^ '' & ( * द्ध<br>4 ४ 5 ५ 6 ६ 7 ७ 8 ८                                                                                                    | - इस् ( ज्ञ)<br>- ० 0 9 8                              | · + ) ¦ फ<br>ञ = ヽ \ .                        |
| Tab                                                    | म्                                                                                                    | र <b>० व २ च</b>                                       | { & } <u>}</u><br>[ u ] ,                     |
| Caps Lock                                              | क हि छ स ६                                                                                                    |                                                        | र " क Enter →                                 |
| ि Shift Z X ग<br>ग                                     | C s V C B C N छ M<br>ब अ इ द                                                                                                    | ड < ड > इ<br>उ , ए . ण                                 | ? ᢄ<br>/ 8 合 Shift                            |
| Ctrl Alt                                               | Hindi                                                                                                    | Alt                                                    |                                               |
| Keyboard Layout -                                      | - Akshar                                                                                                    | Halant = =key,                                         | Nukta = ` (left of 1)                         |

### **Akruti Typefaces**

AkrutiOfficeAditi Mera Bharat Mahan मेरा भारत महान

AkrutiOfficeAjit Mera Bharat Mahan मेरा भारत महान

AkrutiOfficeAkanksha Mera Bharat Mahan मेरा भारत महान

AkrutiOfficeAkshardhara Mera Bharat Mahan मेरा मारत महान

AkrutiOfficeAkshay Mera Bharat Mahan मेरा भारत महान

AkrutiOfficeChakra Mera Bharat Mahan मेरा भारत महान

AkrutiOfficeChampa *Mera Bharat Mahan* मेश भारत महान

AkrutiOfficeDeepa Mera Bharat Mahan **मेरा भारत महाल** 

AkrutiOfficeHansa

Mera Bharat Mahan मेरा भारत महान

AkrutiOfficeManorama Mera Bharat Mahan मेरा भारत महान

AkrutiOfficeMogara Mera Bharat Mahan मेरा भारत महान

AkrutiOfficeMouj Mera Bharat Mahan मेरा भारत महान AkrutiOfficePriya Mera Bharat Mahan मेरा भारत महान

AkrutiOfficeSulekh Mera Bharat Mahan मेरा भारत महान

AkrutiOfficePriyaExpand Mera Bharat Mahan मेरा भारत महान

AkrutiOfficeShruti Mera Bharat Mahan मेरा भारत महान

AkrutiOfficeSwati

### Mera Bharat Mahan मैरा भारत महान

AkrutiOfficeTriveni Mera Bharat Mahan AVI MIRA HEIM

AkrutiOfficeVijay Mera Bharat Mahan मेरा भारत महान

AkrutiOfficeYogini Mera Bharat Mahan मेरा भारत महान

 AkrutiOfficeImage1

 ヺ † C
 3
 8
 20
 20
 20
 20
 20
 20
 20
 20
 20
 20
 20
 20
 20
 20
 20
 20
 20
 20
 20
 20
 20
 20
 20
 20
 20
 20
 20
 20
 20
 20
 20
 20
 20
 20
 20
 20
 20
 20
 20
 20
 20
 20
 20
 20
 20
 20
 20
 20
 20
 20
 20
 20
 20
 20
 20
 20
 20
 20
 20
 20
 20
 20
 20
 20
 20
 20
 20
 20
 20
 20
 20
 20
 20
 20
 20
 20
 20
 20
 20
 20
 20
 20
 20
 20
 20
 20
 20
 20
 20
 20
 20
 20
 20
 20
 20
 20
 20
 20
 20
 20
 20
 20
 20
 20
 20
 20
 <

 AkrutiOfficeImage2

 Image: Image in the image in the imag

### USER REGISTRATION CARD

CML Copy

| Others (PI. specify) |        |        |  |
|----------------------|--------|--------|--|
| Product Code :       |        | Date : |  |
| Serial No.:          |        | Ref. : |  |
| Dealer :             |        |        |  |
|                      |        |        |  |
| Company :            |        |        |  |
|                      |        |        |  |
|                      |        |        |  |
|                      |        |        |  |
| City :               | State: | Pin :  |  |
| Phone :              | F      | ax :   |  |
| e-mail :             |        |        |  |

Akruti Vistaar

Signature of Authority

Signature of Customer

Please fill up this section and send it to CML office.

 Banglore Head Office : Regd. Office : # 50, 5th Cross, 6th Main, 7th Block,

 Banashankari 3rd Stage, 4th Phase, Bangalore - 560 070.

 Telefax: (080) 2669 3925; e-mail : <a href="mailto:bangalore@cyberscapeindia.com">bangalore@cyberscapeindia.com</a>